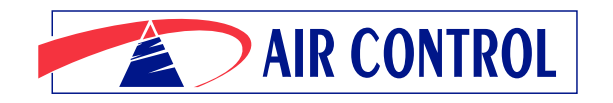

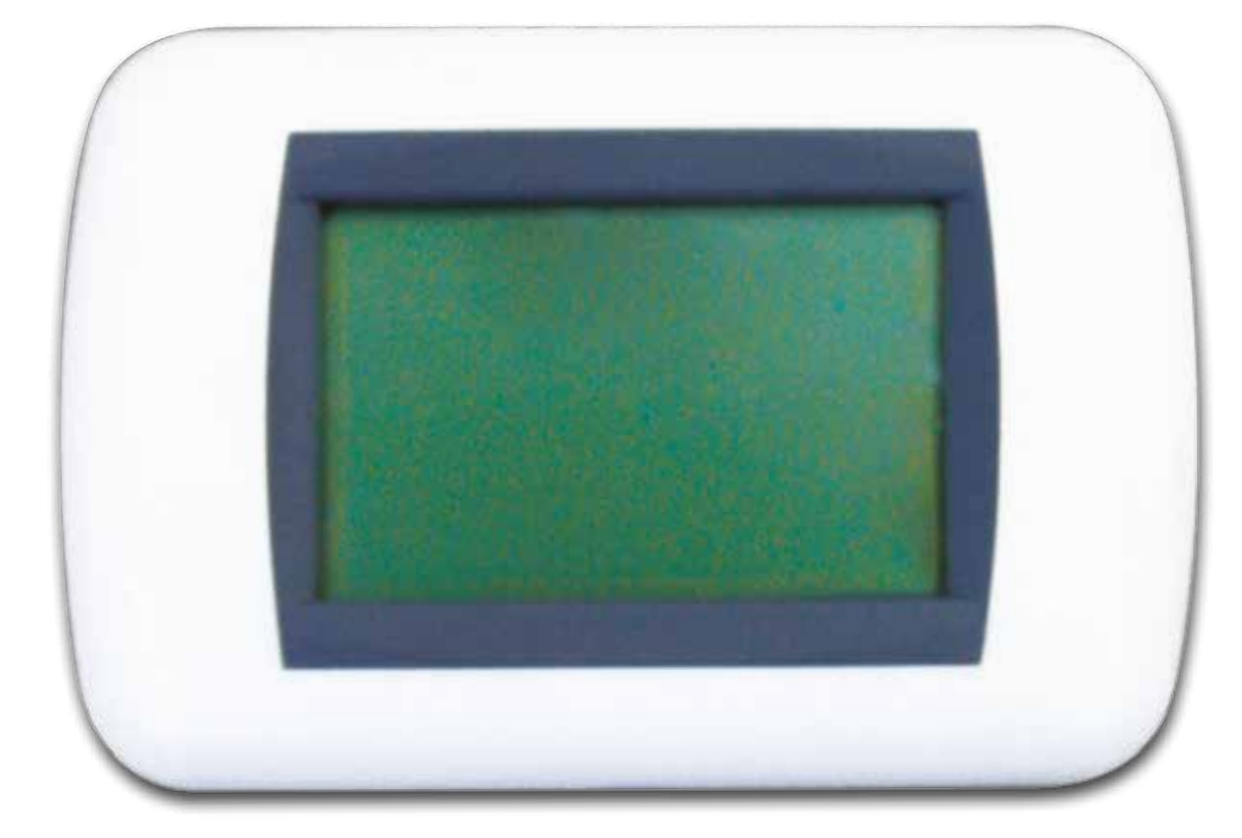

# CRONOTERMOSTATO eco-crono

# *LIBRETTO ISTRUZIONI PANNELLO COMANDI*

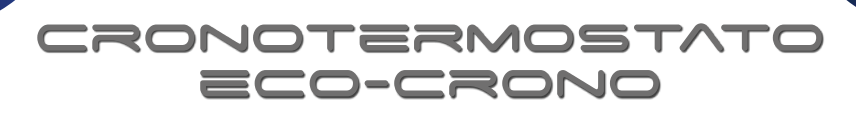

# **INDICE**

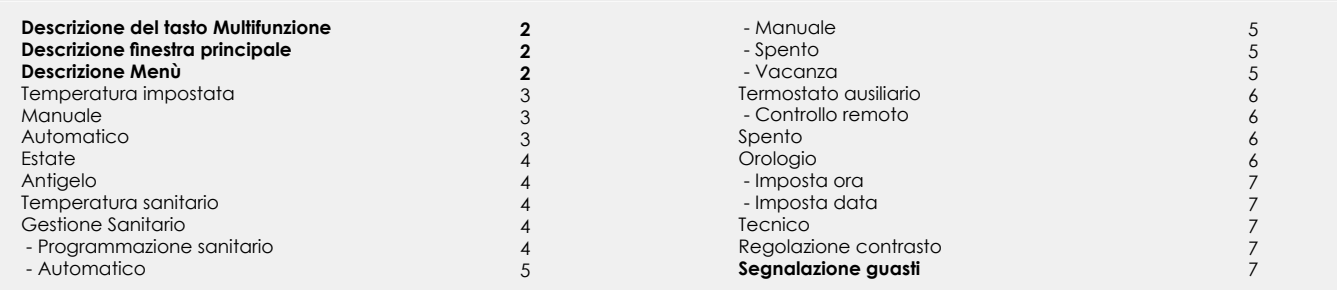

# **DESCRIZIONE DEL TASTO MULTIFUNZIONE MF**

Nella parte alta dell'ECOCRONO è posizionato l'unico tasto (MF), che ha tre possibili funzioni:

- Avanti/Aumentare: spostare il tasto MF verso destra
- Indietro/Diminuire: spostare il tasto MF verso sinistra
- Accesso a una programmazione/menù o un parametro: pressione del tasto MF.

# **DESCRIZIONE FINESTRA PRINCIPALE**

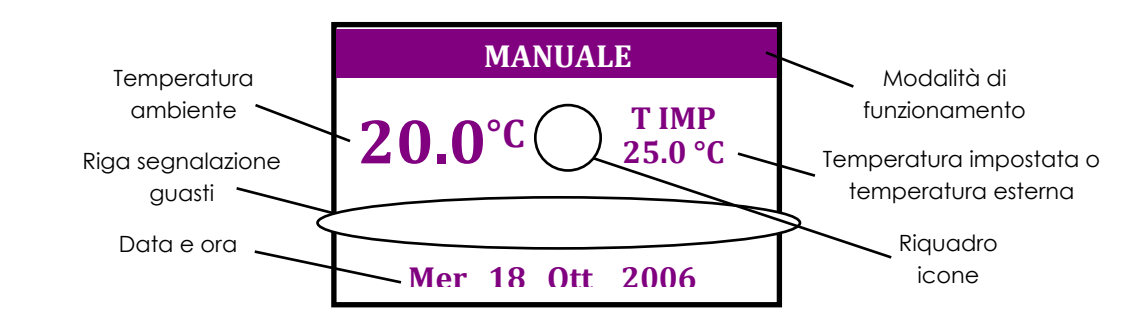

La prima riga del display, che visualizza la modalità di funzionamento, commuta ogni 5 secondi, mostrando il modo di riscaldamento selezionato (Automatico-Manuale-Spento-Estate-Inverno-Vacanza-Termostato Aux-Attivazione remota) e l'impostazione del programma sanitario (Automatico-Manuale-Spento).

Se è presente la sonda di temperatura esterna, la visualizzazione della temperatura impostata viene alternata, con la stessa temporizzazione della modalità di funzionamento, con quella della temperatura esterna.

All'interno del riquadro dedicato alle icone possono essere visualizzati i seguenti simboli:

- **ille** è attiva la richiesta di calore per il riscaldamento
- $\bar{\tilde{\psi}}$  è attiva la richiesta di calore per usi sanitari

•  $\bigwedge^{\mathbb{Z}}$  è presente un'anomalia nel funzionamento dell'impianto Nella riga dedicata alla segnalazione dei guasti, ogni qualvolta si verifica un'anomalia nel funzionamento viene visualizzata una breve spiegazione del tipo di guasto ed inoltre nel riquadro dedicato alle icone viene mostrato il  $sim$ bolo $\Lambda$ .

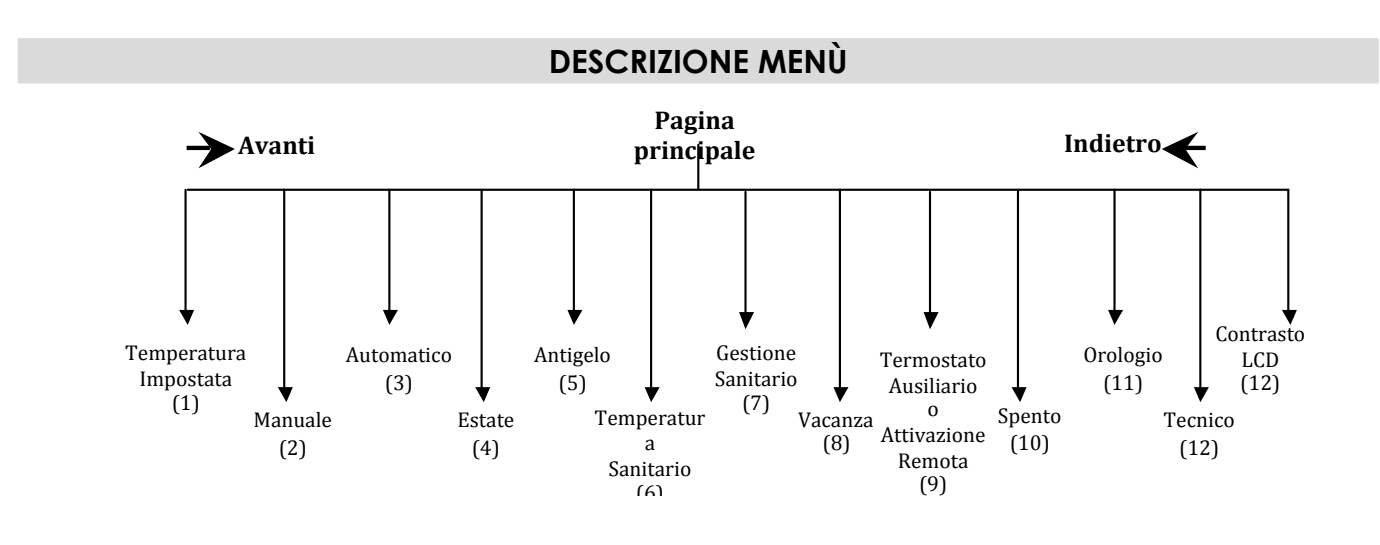

Per entrare nel sottomenù relativo ad ogni pagina occorre premere il tasto MF.

#### **Temperatura impostata**

Questa pagina è visibile solo se si è in modalità AUTOMATICO. Per modificare la temperatura impostata premere il tasto MF; la temperatura visualizzata inizierà a lampeggiare. A questo punto utilizzando le funzioni "Aumentare" – "Diminuire" del tasto MF è possibile impostare il valore di temperatura ambiente desiderato. Premere il tasto MF per confermare le modifiche.

**Nota: la modifica della temperatura ha effetti che perdurano solo nella fascia oraria in cui viene fatta; una volta cambiata la fascia oraria in cui era avvenuta la modifica, il setpoint di temperatura ambiente viene impostato in funzione della programmazione oraria.** 

#### **Manuale**

Premere il tasto MF per entrare nel sottomenù. E' possibile modificare la temperatura ambiente da impostare nella modalità manuale (l'indicazione della temperatura lampeggia) utilizzando le solite funzioni "Aumentare"- "Diminuire". Per confermare l'impostazione premere il tasto MF. Verrà chiesto all'utente se desidera o meno attivare tale modalità. E' possibile selezionare la risposta utilizzando le funzioni "Avanti" – "Indietro" del tasto MF e confermare la risposta premendolo.

**Nota: quando si passa dalla modalità Automatico a quella Manuale, come setpoint di partenza viene utilizzato l'ultimo setpoint impostato prima di passare in questa modalità.**

#### **Automatico**

Per entrare nella programmazione della modalità automatico premere il tasto MF.

Apparirà una schermata simile a questa:

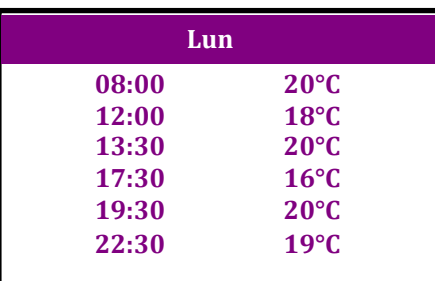

**Nota: l'indicazione del giorno, nella prima riga in alto, è legata al giorno della settimana in cui viene eseguita la programmazione. Per cambiare giorno utilizzare le funzioni "Avanti" – "Indietro" del tasto MF.**

- 1° Fascia: dalla fine della fascia del giorno precedente alla prima fascia del giorno successivo (in questo caso dalla fine dell'ultima fascia della Domenica alle 8.00 del Lunedì mattina).
- 2° Fascia: dalle 8.00 alle 12.00, con una temperatura di 18°C.
- 3° Fascia: dalle 12.00 alle 13.30, con una temperatura di 20°C.
- 4° Fascia: dalle 13.30 alle 17.30, con una temperatura di  $16^{\circ}C$
- 5° Fascia: dalle 17.30 alle 19.30, con una temperatura di 20°C.
- 6° Fascia: dalle 19.30 alle 22.30, con una temperatura impostata di 19°C.

Alla fine della sesta fascia inizia la prima del giorno successivo.

### **Nota: per una corretta programmazione della modalità AUTOMATICO occorre tener presente che le varie fasce temporali non si possono sovrapporre.**

Per modificare una qualsiasi delle fasce occorre:

- premere il tasto MF
- comparirà un indicatore a freccia che vi permetterà di selezionare la fascia desiderata
- scelta la fascia di interesse premere il tasto MF per modificarla
- modificare l'ora utilizzando le funzioni "Aumentare" "Diminuire" del tasto MF

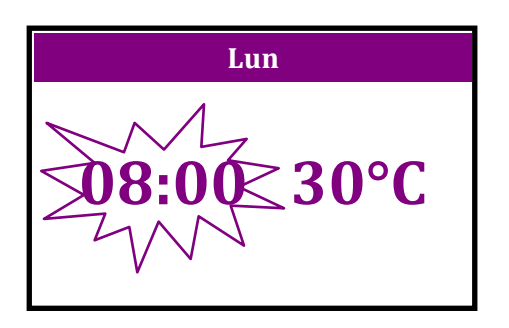

- premere il tasto MF per confermare l'ora
- ripetere le stesse azioni per modificare la temperatura relativa alla fascia
- confermare premendo il tasto MF

A questo punto verrà chiesto di confermare le modifiche apportate, premendo il tasto MF quando la scritta "**Conferma**" risulta selezionata. Altrimenti è possibile annullare le operazioni svolte selezionando "**Annulla**" e premendo il tasto MF oppure scegliere tra tre utili opzioni:

- **• Tutti i giorni**: le modifiche apportate alla fascia verranno estese a tutti i giorni della settimana
- (questa operazione può richiedere alcuni secondi)
- **• Tutti i feriali**: le modifiche apportate saranno applicate a tutti i giorni del Lunedì al Venerdì
- **• Tutti i festivi**: le modifiche effettuate saranno applicate solamente al Sabato e alla Domenica

cronotermostato eco-crono

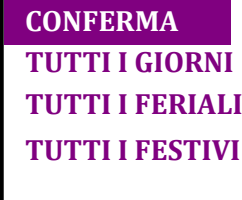

## **ANNULLA**

Al termine di ogni opzione scelta, occorre confermare premendo il tasto MF e aspettando di tornare alla pagina della programmazione automatica.

A questo punto è possibile passare a modificare le altre fasce orarie, sia del giorno stesso sia degli altri giorni della settimana, nello stesso modo descritto sopra.

#### **Estate**

In modalità Estate vengono soddisfatte solamente le richieste di calore derivanti da usi sanitari. Tutte le richieste in riscaldamento verranno ignorate.

Entrando nel sottomenù della pagina viene chiesto all'utente se desidera attivare tale modalità.

La selezione della risposta viene fatto utilizzando le funzioni "Avanti" - "Indietro" del tasto MF e confermando la scelta premendolo.

#### **Antigelo**

In modalità Antigelo tutte le richieste di calore non vengono soddisfatte.

Entrando nel sottomenù della pagina, la temperatura di antigelo inizierà a lampeggiare; è possibile modificare il suo valore utilizzando le solite funzioni "Aumentare"- "Diminuire". Infine, dopo aver confermato il setpoint di temperatura, viene chiesto all'utente se desidera attivare tale modalità.

La selezione della risposta viene fatto utilizzando le funzioni "Avanti" – "Indietro" del tasto MF e confermando la risposta premendolo.

Dopo aver attivato questa modalità se la temperatura ambiente dovesse scendere sotto quella impostata, la funzione riscaldamento verrebbe attivata automaticamente fino al raggiungimento della temperatura di antigelo.

## **Temperatura sanitario**

In questa pagina è possibile modificare la temperatura di mandata dell'acqua per usi sanitari; premendo il tasto MF la temperatura visualizzata inizierà a lampeggiare e sarà possibile cambiarla utilizzando le solite funzioni "Aumentare"- "Diminuire" del tasto MF.

Alla fine occorre confermare le modifiche premendo nuovamente il tasto MF.

Tale temperatura può andare da un minimo di 30°C a un massimo di 65°C.

## **Gestione sanitario**

Il sottomenù di questa pagina è costituito da: • Programmazione sanitaria

- Automatico
- Manuale
- **Spento**
- **Fine**

Per entrare in un sottomenù relativo alla programmazione sanitaria occorre prima selezionarla utilizzando le funzioni "Avanti" – "Indietro" del tasto MF e confermando la selezione premendolo.

Invece, per attivare la modalità Automatico, Manuale o Spento e sufficiente selezionarli utilizzando le solite funzioni ("Avanti" – "Indietro") e confermare la scelta premendo il tasto MF.

#### **Programmazione sanitario**

E' possibile effettuare una programmazione di tutti i giorni della settimana utilizzando 6 fasce orarie per ogni giorno, in modo del tutto simile a quanto fatto per la modalità AUTOMATICA

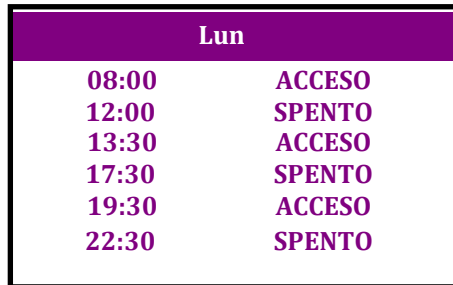

**Nota: l'indicazione del giorno, nella prima riga in alto, è legata al giorno della settimana in cui viene eseguita la programmazione. Per cambiare giorno utilizzare le funzioni "Avanti" - "Indietro" del tasto MF.**

In questa schermata sono visualizzate sei fasce temporali con sei relative temperature:

1° Fascia: dalla fine della fascia del giorno precedente alla prima fascia del giorno successivo (in questo caso dalla fine dell'ultima fascia della Domenica alle 8.00 del Lunedì mattina).

2° Fascia: dalle 8.00 alle 12.00, una possibile richiesta sanitaria è soddisfatta.

3° Fascia: dalle 12.00 alle 13.30, una possibile richiesta sanitaria non è soddisfatta.

4° Fascia: dalle 13.30 alle 17.30, una possibile richiesta sanitaria è soddisfatta.

5° Fascia: dalle 17.30 alle 19.30, una possibile richiesta sanitaria non è soddisfatta.

6° Fascia: dalle 19.30 alle 22.30, una possibile richiesta sanitaria è soddisfatta.

Alla fine della sesta fascia inizia la prima del giorno successivo. **Nota: per una corretta programmazione della modalità PROGRAMMAZIONE SANITARIO occorre tener presente che le varie face temporali non si possono sovrapporre.**

Per modificare una qualsiasi delle fasce occorre:

- premere il tasto MF
- comparirà un indicatore a freccia che vi permetterà di selezionare la fascia desiderata
- scelta la fascia di interesse premere il tasto MF per modificarla

4

- l'ora inizierà a lampeggiare; per modificarla utilizzare le funzioni "Aumentare"-"Diminuire" del tasto MF

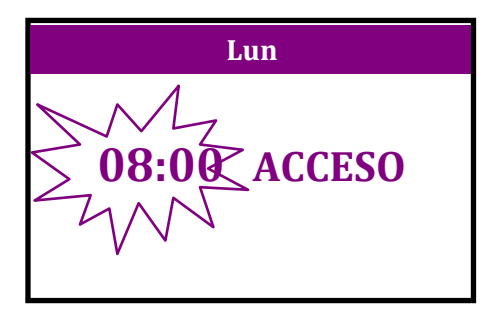

- premere il tasto MF per confermare
- ripetere le stesse azioni per modificare l'impostazione ACCESO/SPENTO relativa alla fascia
- confermare premendo il tasto MF

A questo punto verrà chiesto di confermare le modifiche apportate, premendo il tasto MF quando la scritta "Conferma" risulta selezionata. Altrimenti, è possibile annullare le operazioni svolte selezionando "Annulla" e premendo il tasto MF oppure scegliere tra tre utili opzioni:

- **• Tutti i giorni:** le modifiche apportate alla fascia verranno estese a tutti i giorni della settimana
- **• Tutti i feriali:** le modifiche apportate saranno applicate a tutti i giorni del Lunedì al Venerdì
- **• Tutti i festivi:** le modifiche effettuate saranno applicate solamente al Sabato e alla Domenica

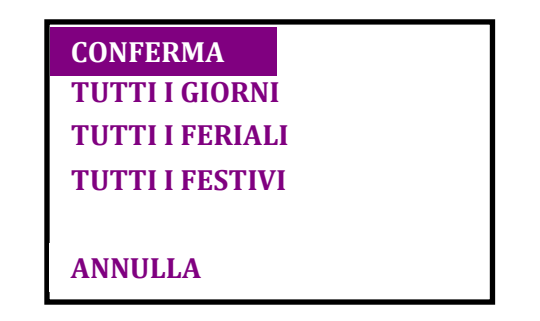

Al termine di ogni opzione scelta, occorre confermare premendo il tasto MF e aspettando di tornare alla pagina della programmazione automatica.

A questo punto è possibile passare a modificare le altre fasce orarie, sia del giorno stesso sia degli altri giorni della settimana, nello stesso modo descritto sopra.

#### **Automatico**

In questa modalità, la regolamentazione della fornitura di acqua calda per usi sanitari segue ciò che è impostato nella programmazione sanitaria a fasce orarie. Questo significa che se in una determinata fascia oraria la programmazione sanitaria risulta spenta, un eventuale richiesta non verrà soddisfatta.

#### **Manuale**

Selezionando la modalità sanitaria manuale, verranno

soddisfatte tutte le richieste per usi sanitari in qualsiasi momento della giornata, indipendentemente dalla programmazione sanitaria fatta.

#### **Spento**

In questa modalità tutte le richieste per usi sanitari e vengono ignorate.

#### **Vacanza**

La modalità VACANZA può essere utilizzata tutte quelle volte in cui l'impianto deve rimanere inattivo per un certo periodo di tempo (non inferiore ad un giorno), mantenendo comunque una temperatura ambiente impostata.

All'interno della pagina il parametro che di volta in volta si sta modificando, lampeggia continuamente.

Entrando nel sottomenù di pagina si modificano in successione:

- **• Temp:** è la temperatura che si desidera che venga mantenuta durante il periodo di inattività dell'impianto. Per modificare il parametro utilizzare le funzioni "Aumentare"-"Diminuire" del tasto MF. Durante la modifica del parametro, l'indicazione sul display lampeggia. Per confermare l'impostazione premere il tasto MF.
- **• Dal:** specifica la data di partenza della modalità VACANZA. Per modificare il parametro (prima si modifica il giorno, poi il mese e infine l'anno che non può essere impostato precedente a quello attualmente un corso) utilizzare le funzioni "Aumentare"-"Diminuire" del tasto MF. Durante la modifica del parametro, l'indicazione sul display lampeggia. Per confermare l'impostazione premere il tasto MF.
- **• Giorni:** indica per quanto tempo la funzione VACANZA deve rimanere attiva. Per modificare il parametro utilizzare le funzioni "Aumentare"-"Diminuire" del tasto MF. Durante la modifica del parametro, l'indicazione sul display lampeggia. Per confermare l'impostazione premere il tasto MF.
- Il campo Giorni può andare da 1 a 99.
- Impostando a zero questo parametro è possibile annullare la funzione vacanza.

Infine, viene chiesto all'utente se desidera attivare tale modalità.

La selezione della risposta viene fatta utilizzando le funzioni "Avanti" - "Indietro" del tasto MF e confermando la risposta premendolo.

Quando la funzione vacanza è attiva, nella pagina principale per la programmazione di questa modalità, tutti i campi risultano impostati.

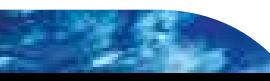

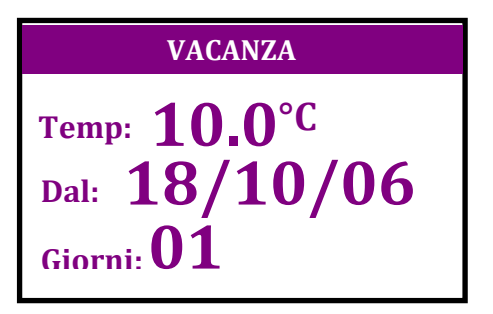

cronotermostato eco-crono

In caso contrario, cioè quando la funzione non è ancora impostata, nei campi "Dal" e "Giorni" è visualizzato il simbolo "-", per indicare appunto che la funzione non è ancora stata programmata.

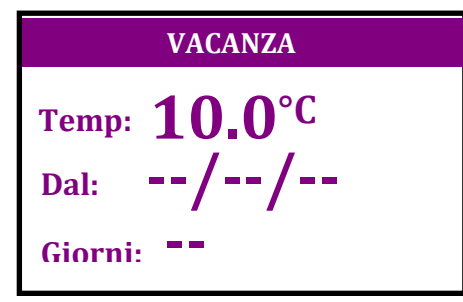

#### **Termostato ausiliario**

Questa pagina è visualizzata solo se nel menù "Tecnico" alla voce "Funzione" è selezionato l'opzione "Termostato".

La funzione permette di comandare il riscaldamento da un secondo termostato di tipo ON/OFF. All'interno della pagina il parametro oggetto di modifiche lampeggia continuamente. Nel sottomenù della pagina, per attivare questa funzionalità, occorre impostare:

- **• Temp:** è il setpoint di temperatura che l'ECOCRONO prende come riferimento tutte le volte che il termostato remoto fa delle richieste di riscaldamento.
- **Ore:** tempo di funzionamento post-spegnimento. Una volta che il termostato remoto ha "ritirato" la richiesta di riscaldamento, la temperatura impostata su Temp viene mantenuta per un tempo pari a ciò che è impostato su questo parametro. Impostando a zero questo campo la funzione riscaldamento è comandata in modo istantaneo dal secondo termostato.

**Nota: se durante il conteggio del tempo di post-accensione il termostato remoto inoltra una nuova richiesta di riscaldamento, il count-down viene resettato e si procederà con un nuovo conteggio appena la nuova richiesta di riscaldamento viene ritirata.**

## **Controllo remoto**

Questa pagina è visualizzata solo se nel menù "Tecnico" alla voce "Funzione" è selezionato l'opzione "Remoto".

La funzione permette di comandare a distanza il riscaldamento, utilizzando un attivatore telefonico.

All'interno della pagina il parametro oggetto di modifiche lampeggia continuamente.

Nel sottomenù della pagina, per attivare questa funzionalità, occorre impostare:

**• Temp:** è il setpoint di temperatura che l'ECOCRONO prende come riferimento tutte le volte che il controllo remoto fa delle richieste di riscaldamento.

**• Ore:** tempo di funzionamento. Durante questo tempo la temperatura ambiente è mantenuta a quella impostata in Temp. Al termine di questo periodo il funzionamento torna quello precedentemente selezionato.

## **Nota: per disabilitare questa funzione prima del suo normale completamento basta utilizzare una delle tre funzioni del tasto MF.**

#### **Spento**

In questa modalità tutte le funzionalità del cronotermostato sono disabilitate e qualsiasi richiesta fatta (sia in riscaldamento che per usi sanitari) verrà ignorata. Per entrare in un sottomenù relativo alla programmazione sanitaria occorre premere il tasto MF. Viene chiesto se si desidera attivare tale modalità. La selezione della risposta viene fatto utilizzando le funzioni "Avanti" – "Indietro" del tasto MF e confermando la risposta premendolo. Nella finestra principale inoltre non vengono visualizzate le temperature (quella impostata e quella esterna).

#### **Orologio**

In questa pagina è possibile modificare le impostazioni dell'orologio e del datario.

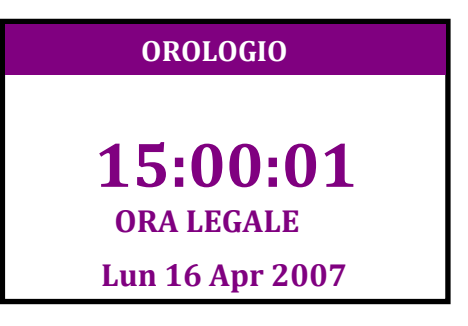

Per modificare l'orario premere il tasto MF. Successivamente si accede al seguente menù:

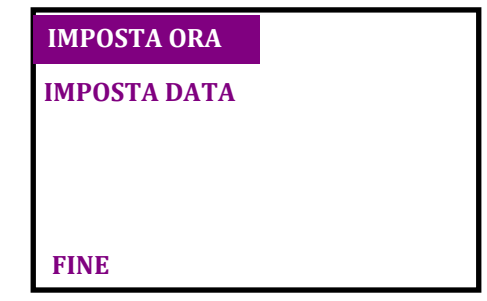

Per entrare in un sottomenù occorre prima selezionarlo utilizzando le funzioni "Avanti" – "Indietro" del tasto MF e confermando la selezione premendolo. Selezionando Fine si torna nella finestra principale.

Le opzioni di scelta sono:

- **• Imposta ora**
- **• Imposta data**
- **• Fine**

**Nota: dopo aver impostato l'orologio, il passaggio dall'ora legale a quella solare e viceversa avviene in modo automatico durante il normale funzionamento del cronotermostato.**

6

#### **Imposta ora**

Questa funzione permette di modificare l'orologio interno. All'interno della pagina il parametro oggetto di modifiche lampeggia continuamente. Utilizzando le funzioni "Aumentare"- "Diminuire" del tasto MF per cambiare i valori da impostare e confermando le modifiche con la pressione dello stesso tasto, è possibile modificare in sequenza ore,minuti, e l'impostazione dell'ora legale o solare.

#### **Imposta data**

Questa funzione permette di modificare il datario interno. All'interno della pagina il parametro oggetto di modifiche lampeggia continuamente. Utilizzando le funzioni "Aumentare"- "Diminuire" del tasto MF per cambiare i valori da impostare e confermando le modifiche con la pressione dello stesso tasto, è possibile modificare in sequenza giorno,mese,anno.

#### **Tecnico**

In questa pagina sono elencati alcuni parametri dell'impianto e della scheda, oltre a due funzioni molto utili per il funzionamento e il controllo del cronotermostato.

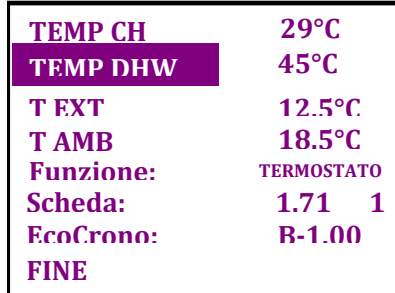

**TEMP CH:** valore della temperatura di mandata del circuito di riscaldamento (nel caso in cui questo parametro non sia disponibile verrà visualizzato ---°C)

**TEMP DHW:**valore della temperatura di mandata del circuito sanitario (nel caso in cui questo parametro non sia disponibile verrà visualizzato ---°C)

**T EXT:** valore della temperatura esterna (nel caso in cui questo parametro non sia disponibile verrà visualizzato ---°C)

**T AMB:** valore della temperatura ambiente. E' possibile, selezionando questa opzione, tarare la lettura della temperatura letta dello strumento utilizzando un termometro campione come riferimento.

**Funzione:** permette di utilizzare il cronotermostato normalmente, selezionando la modalità TERMOSTATO, oppure con un controllo a distanza mediante l'impiego di un attivatore telefonico, selezionando la modalità REMOTO. Per terminare quest'ultima modalità è sufficiente utilizzare una delle tre funzioni del tasto MF.

**Scheda:** versione del firmware della scheda di controllo

**EcoCrono:** versione del firmware del cronotermostato

**FINE:** per tornare nella pagina principale

Nota: per uscire da questa pagina occorre selezionare l'opzione Fine, oppure è possibile permanere in questa finestra per 5 minuti, in sola visualizzazione, poi automaticamente si ritorna alla pagina principale.

#### **Regolazione contrasto**

In questa pagina è possibile regolare il contrasto dell'LCD secondo le proprie esigenze. Il contrasto può essere regolato tra 0 e 10, le impostazioni di fabbrica prevedono un valore reimpostato di 5. Se dopo 15 sec. Non si conferma la modifica della regolazione del contrasto il cronotermostato ritorna alla pagina principale ripristinando l'ultimo valore salvato.

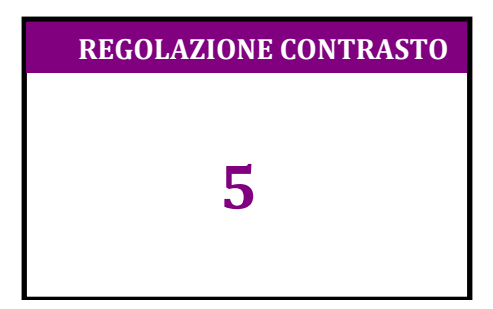

## **SEGNALAZIONE GUASTI**

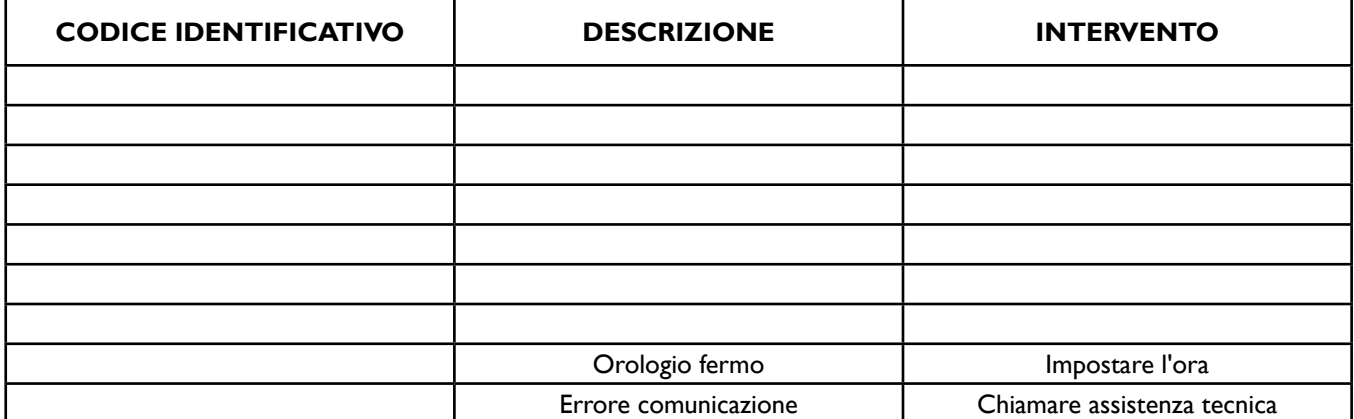

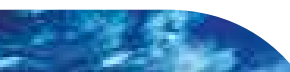

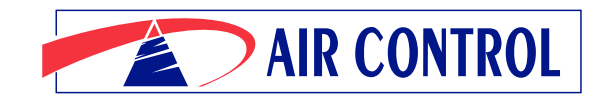

KLEINE KESSEL SRL Via Solferino 55/E - 25122 Brescia, BS (Italy)<br>Sede operativa: Loc. Campogrande 13 - 29013 Carpaneto Piacentino (PC), Italy tel. + 39 0523 850513 - fax. +39 0523 850712 - www.aircontrol-pc.com - www.produzionecaldaie.it